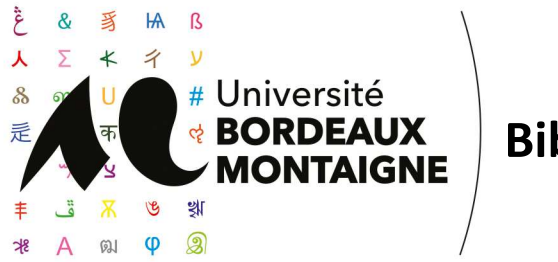

# $Bibli**o**(s) +$

# **BIBLIO(S) +: MANUEL D'UTILISATION POUR LES ENSEIGNANTS**

# Table des matières

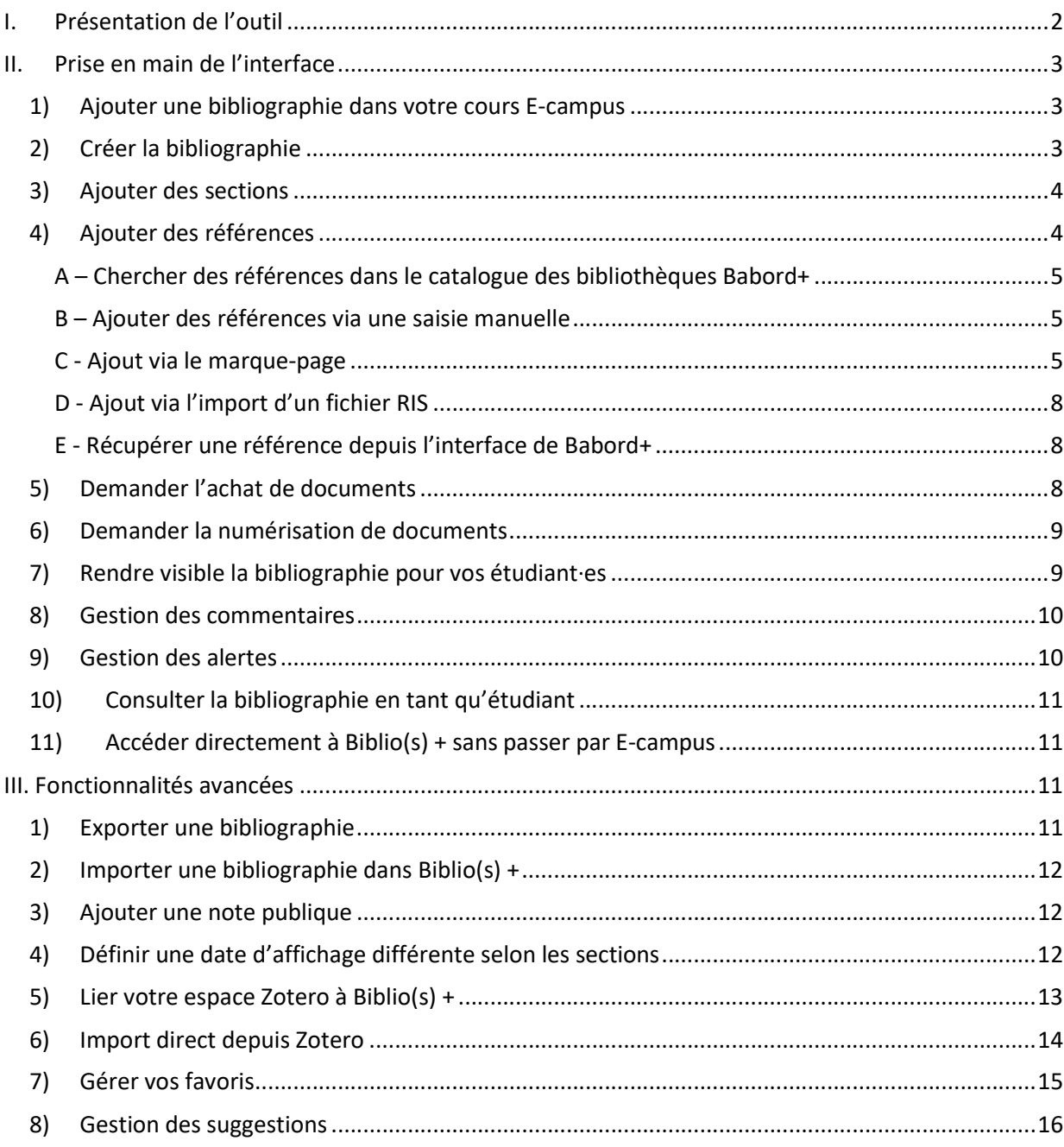

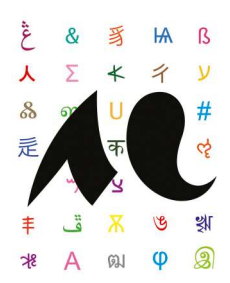

# I. Présentation de l'outil

Biblio(s) + est un outil pédagogique qui vous permet d'offrir à vos étudiant·es des bibliographies sur une interface interactive facilitant leur accès à la documentation dont ils ont besoin. Il vous permet de créer et maintenir à jour vos bibliographies et vérifier la disponibilité des documents recommandés dans les bibliothèques du réseau des universités bordelaises. Il permet également aux bibliothécaires de s'assurer de la présence de ces références au sein des collections et d'ajuster la politique d'acquisition des bibliothèques en fonction de vos besoins pédagogiques.

#### Pourquoi utiliser Biblio(s) +

#### Pour les enseignant·es

- Créer une bibliographie enrichie (documentation papier et électronique, liens Internet, videos, podcasts, cours en ligne, fichiers PDF, etc.)
- Offrir aux étudiant·es un accès facile à la bibliographie d'un cours sur différentes interfaces (E-campus, messagerie, Hyperplanning, etc.)
- Collaborer à plusieurs enseignant·es sur des listes mises à jour en temps réel
- Bénéficier d'un accompagnement des bibliothécaires : demandes d'achats, enrichissement des données, et d'autres services à venir

#### Pour les étudiant·es

- Connaître la disponibilité en temps réel des documents recommandés pour un cours ou une activité
- Consulter facilement les ressources numériques présentes dans la bibliographie
- Visualiser directement dans quelle bibliothèque bordelaise se trouvent les documents
- Interagir avec l'enseignant pour des questions bibliographiques

#### Pour les bibliothécaires

- Identifier les besoins en documentation des enseignant·es et des étudiant·es
- Echanger avec les enseignant·es à propos de leurs besoins

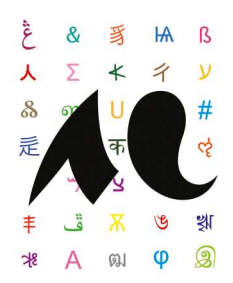

# II. Prise en main de l'interface

### 1) Ajouter une bibliographie dans votre cours E-campus

Depuis votre cours en mode édition, cliquez sur Ajouter une activité ou ressource puis sélectionnez Biblio(s)+.

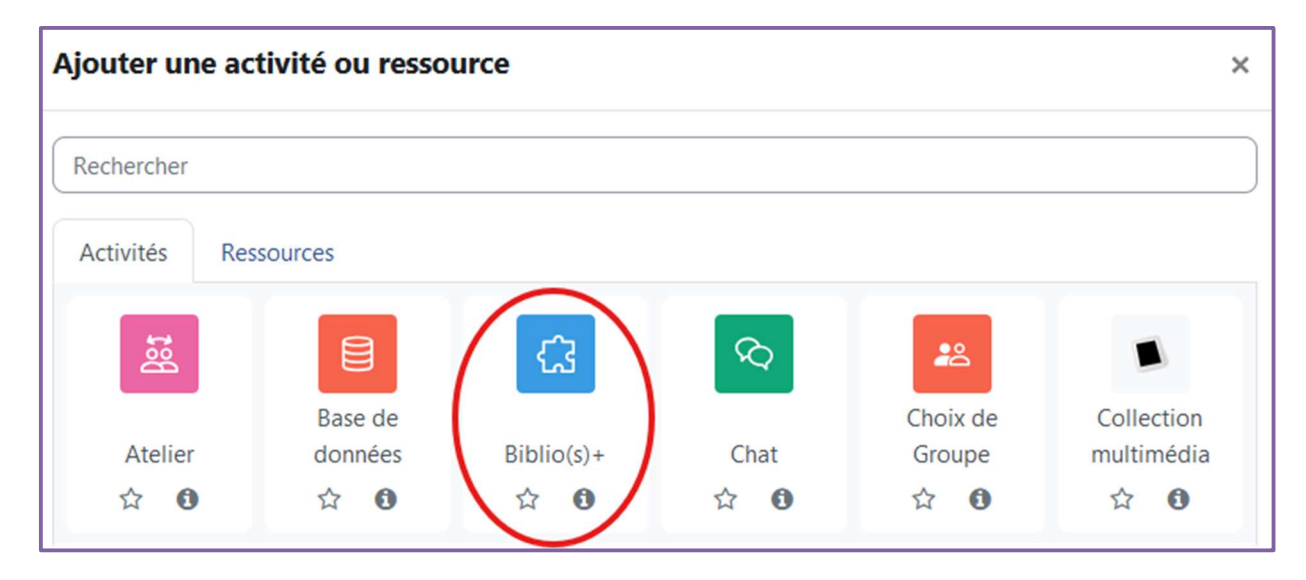

Donnez un titre à la bibliographie et cliquez sur Enregistrer et revenir au cours. En cliquant sur la bibliographie ainsi créée, vous accèderez à l'interface de Biblio(s)+.

Vous avez la possibilité de créer une nouvelle liste, d'envoyer une bibliographie préexistante (au format PDF par exemple) à la bibliothèque pour que la liste soit créée par des bibliothécaires ou réutiliser une bibliographie déjà présente sur E-campus.

# 2) Créer la bibliographie

Etape 1 : sur la page d'accueil de l'outil, cliquez sur le bouton Créer une liste.

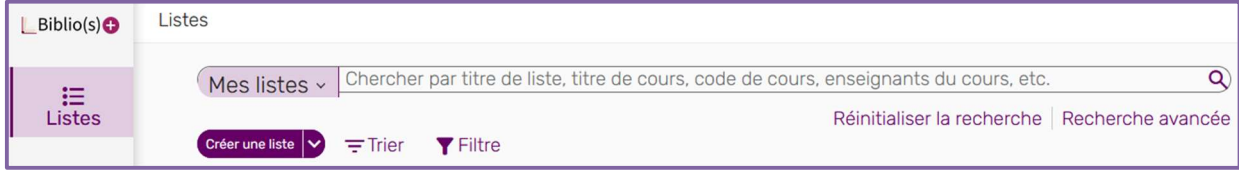

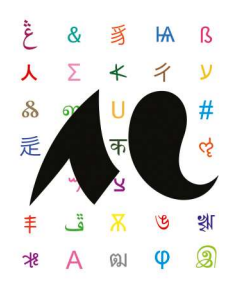

Etape 2 : donnez un titre à votre bibliographie ; vous avez la possibilité d'y ajouter une description pour vos étudiant·es. Vous pouvez à ce stade associer la bibliographie à un cours existant sur E-campus en cherchant son titre dans la barre de recherche dédiée. Cliquez sur Suivant.

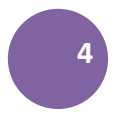

Etape 3 : Biblio(s) + vous propose de sélectionner un modèle de bibliographie. Sélectionnez le modèle Par défaut pour avoir une liste vierge ou Par séance pour disposer d'une structuration déjà préremplie. Cliquez sur Créer une liste.

Votre bibliographie est désormais créée, mais il s'agit pour l'instant d'une ébauche et elle n'est donc pas encore accessible aux étudiant·es.

### 3) Ajouter des sections

Biblio(s) + vous offre la possibilité de créer des sections afin d'organiser votre bibliographie en fonction des critères de votre choix. Vous pouvez organiser vos références par thématique, par ordre d'importance, etc.

Etape 1: cliquez sur le bouton Ajouter puis choisissez Nouvelle section; ajoutez un titre, éventuellement une description, des bornes chronologiques pour indiquer quand les documents concernés devront être lus et une étiquette (« Essentiel », « Recommandé » ou « Pour approfondir ») puis cliquez sur Ajouter.

Vous pouvez créer autant de sections que vous le souhaitez. L'ordre de présentation de celles-ci peut être réorganisé par simple glisser-déposer après avoir cliqué sur Gérer les sections.

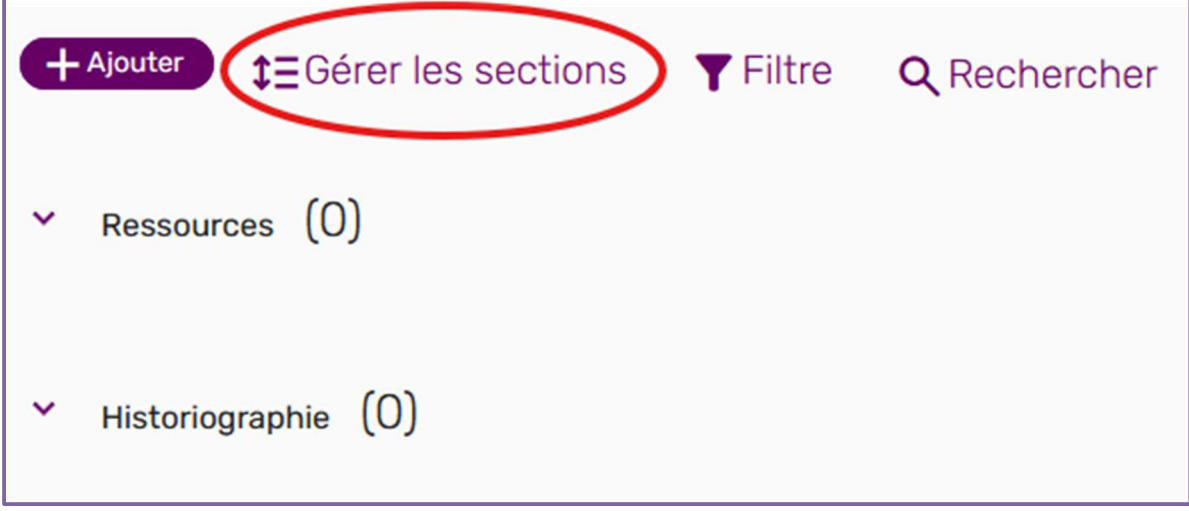

### 4) Ajouter des références

Vous disposez de plusieurs options pour ajouter des références bibliographiques dans vos sections.

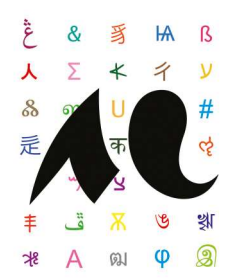

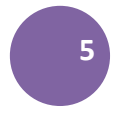

#### A – Chercher des références dans le catalogue des bibliothèques Babord+

Cette méthode a pour intérêt de faire un lien direct entre la référence choisie et sa disponibilité en temps réel (physique ou électronique) au sein des bibliothèques universitaires bordelaises.

#### Etape 1 : cliquez sur le bouton Ajouter puis sur Chercher dans la bibliothèque.

Etape 2 : un module permettant de faire une recherche directement dans le catalogue Babord+ s'ouvre et vous permet de récupérer les références dont vous avez besoin. Sélectionnez la référence voulue, choisissez la section de votre bibliographie à laquelle l'ajouter puis cliquez sur Ajouter.

Lorsque des références sont ajoutées à votre liste, Biblio(s) + indique automatiquement si celles-ci sont disponibles sous forme physique ou électronique.

#### B – Ajouter des références via une saisie manuelle Le formulaire vide permet d'ajouter manuellement une référence.

Remplissez les champs obligatoires marqués d'un astérisque rouge et sélectionnez le type de référence, ce qui fera apparaître des champs complémentaires. Enfin, choisissez la section de votre bibliographie où l'insérer puis cliquez sur Ajouter.

Cette méthode permet également d'adjoindre un fichier à la référence (via le bouton Cliquez ici pour glisser ou charger un fichier). Celui-ci ne sera accessible qu'aux étudiant·es et enseignant·es disposant du lien d'accès à la bibliographie.

#### C - Ajout via le marque-page

Biblio(s) + dispose d'un outil d'ajout de référence directement depuis une page web : le signet Marque-Page.

Etape 1 : en haut à droite de l'interface de Biblio(s) +, cliquez sur l'icône de la roue crantée et sélectionnez Marque-Page.

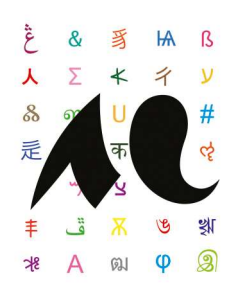

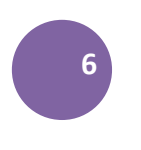

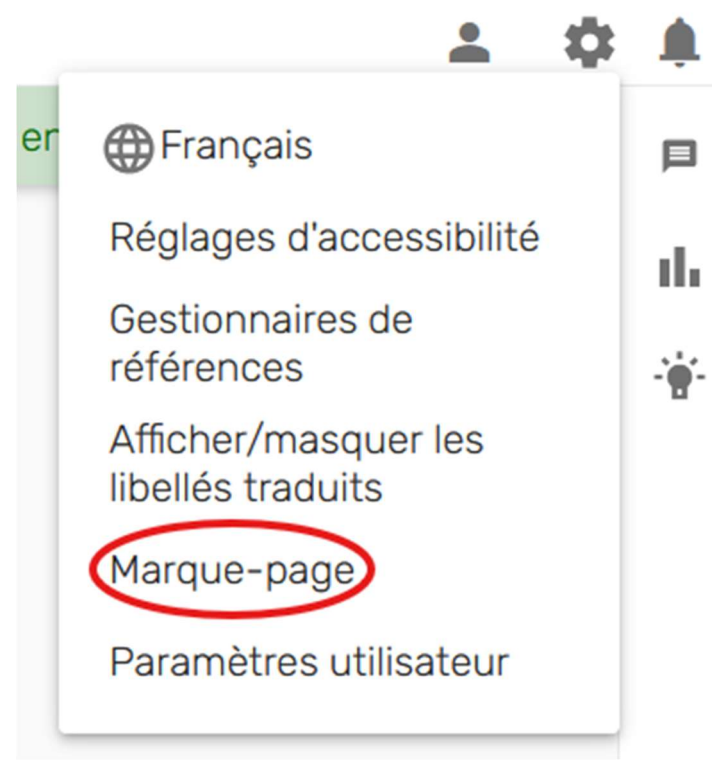

Etape 2 : Glissez et déposez l'onglet Marque Pages dans vos favoris<sup>1</sup>.

<sup>&</sup>lt;sup>1</sup> Vous pouvez le renommer à l'aide d'un clic droit sur le favori puis sur Propriétés ou Modifier le marque-page.

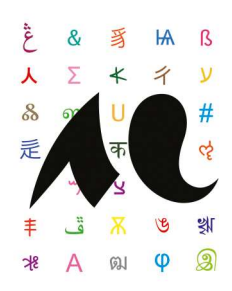

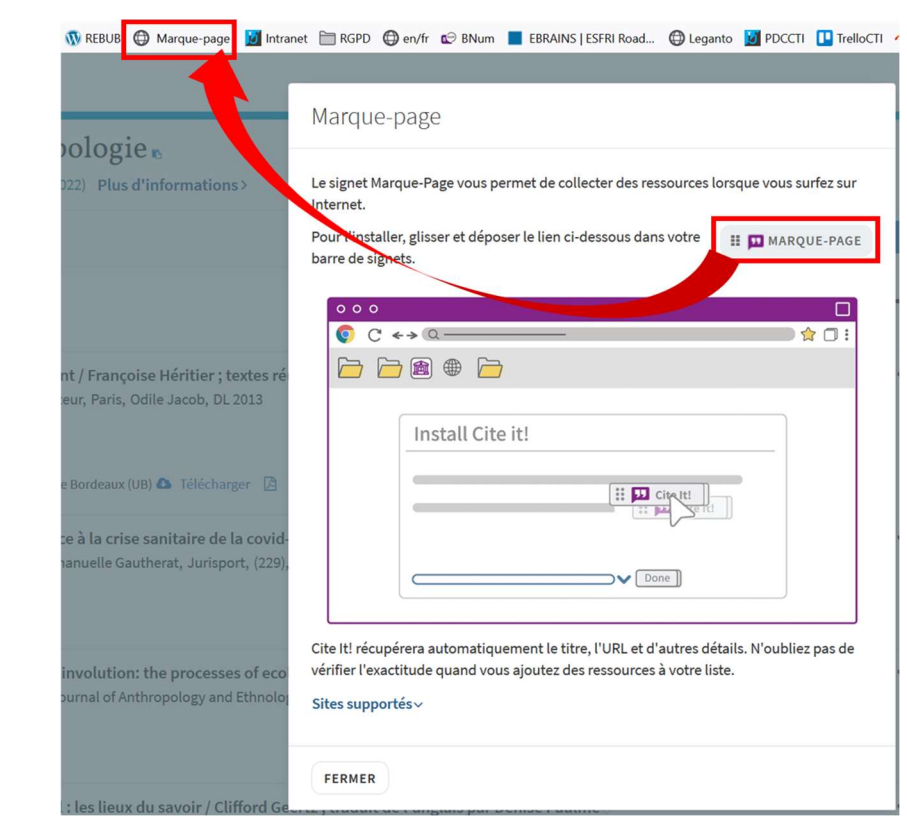

Etape 3 : depuis une page web :

- Cliquez sur le signet Marque-page pour ajouter une référence à votre bibliographie ;
- Modifiez / complétez les informations si nécessaire ;
- Sélectionnez la liste de lecture concernée et la section à laquelle la référence doit être ajoutée.

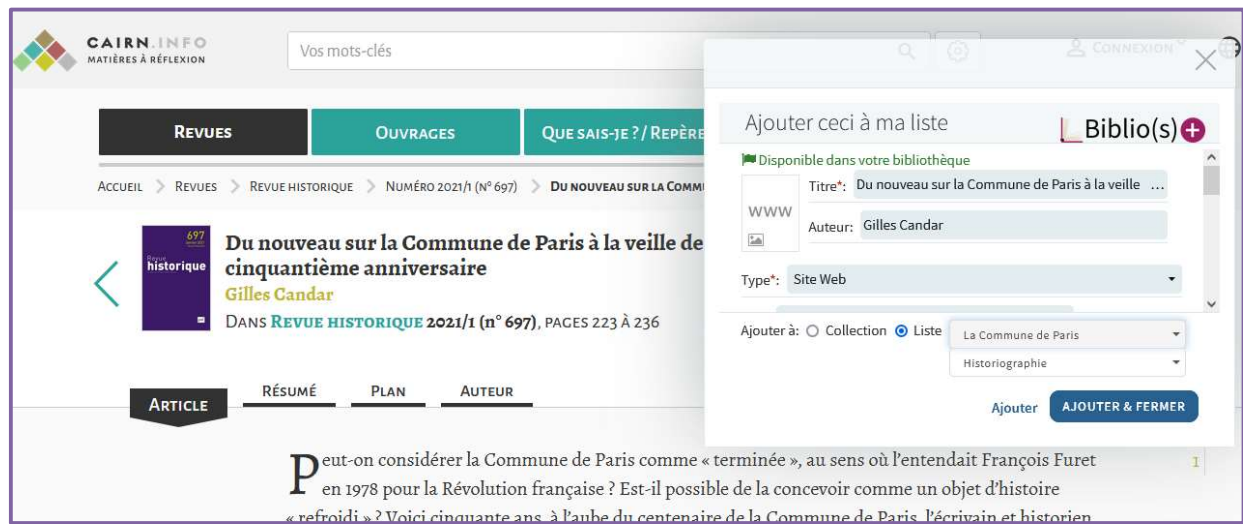

Biblio(s) + : manuel d'utilisation pour les enseignants Contact : bibliosplus@u-bordeaux-montaigne.fr

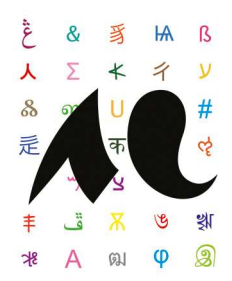

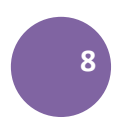

#### D - Ajout via l'import d'un fichier RIS

Si vous utilisez un logiciel de gestion de références bibliographiques comme Zotero, EndNote ou Mendeley, vous avez la possibilité d'exporter tout ou une partie d'une bibliographie au format RIS, qui est compatible avec Biblio(s) +.

Etape 1 : exportez votre bibliographie depuis le logiciel de gestion de références bibliographiques.

Etape 2 : dans Biblio(s) +, cliquez sur le bouton Ajouter puis sélectionnez Importer les références > A partir du fichier.

Etape 3 : sélectionnez le fichier RIS et cliquez sur Ouvrir, puis une fois les références chargées, cliquez sur Enregistrer.

#### E - Récupérer une référence depuis l'interface de Babord+

Dans les notices de Babord+, un bouton « Biblio(s)+ » situé dans la rubrique « Envoyer vers » permet de récupérer la référence concernée pour l'ajouter à la liste de votre choix.

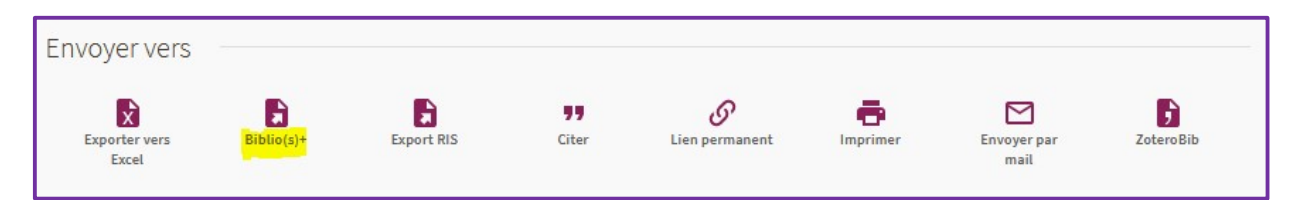

### 5) Demander l'achat de documents

Vous avez la possibilité de demander l'achat d'un document par les bibliothèques si celui-ci est absent des collections ou si des exemplaires supplémentaires sont nécessaires.

Etape 1 : cliquez sur la référence concernée puis sur Ajouter une étiquette et sélectionnez Demande d'achat. Une alerte est envoyée automatiquement aux bibliothécaires.

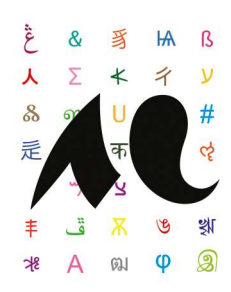

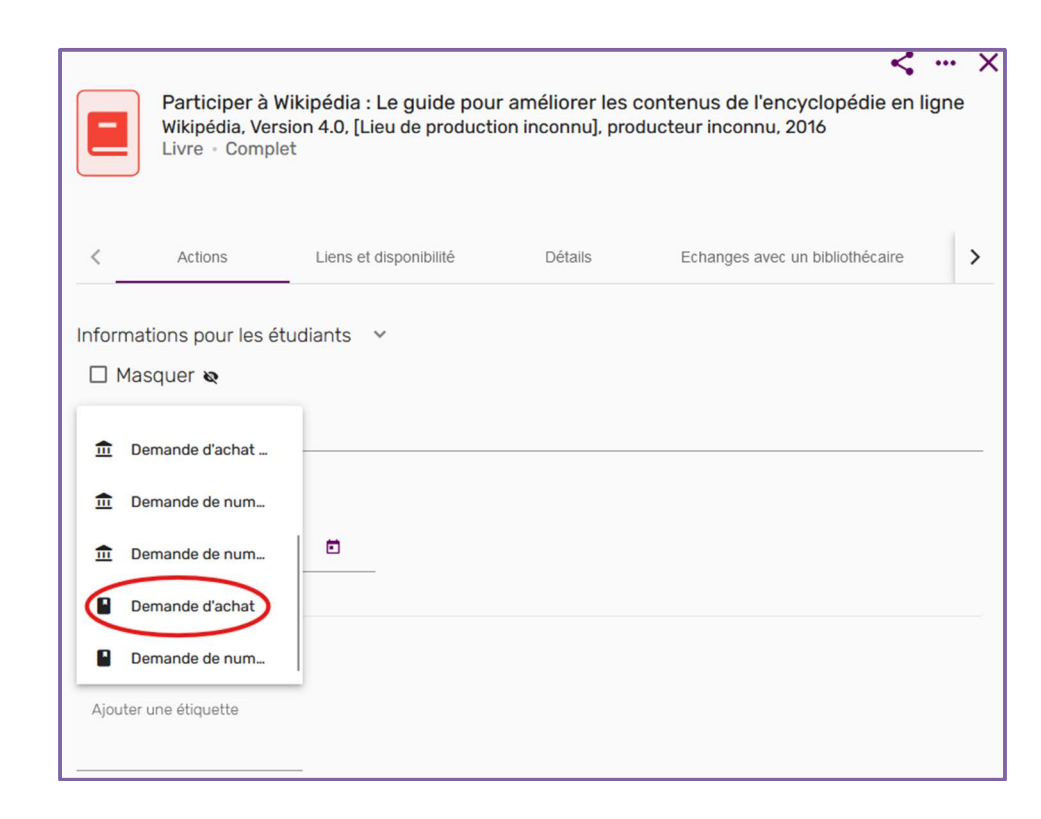

Etape 2 : si votre demande nécessite des précisions, vous pouvez utiliser l'onglet « Echanges avec un bibliothécaire ».

### 6) Demander la numérisation de documents

Vous avez la possibilité de demander la numérisation d'un document par les bibliothèques pour en permettre l'accès simultané à l'ensemble de vos étudiant·es. La demande sera traitée par les bibliothécaires en respectant les clauses de l'exception pédagogique (voir ici pour plus de détails : http://www.cfcopies.com/site-pedagogique/index.html).

Etape 1 : cliquez sur la référence concernée puis sur Ajouter une étiquette et sélectionnez Demande de numérisation. Une alerte est envoyée automatiquement aux bibliothécaires.

Etape 2 : si votre demande nécessite des précisions (numéros de pages, etc.), vous pouvez utiliser l'onglet « Echanges avec un bibliothécaire ».

### 7) Rendre visible la bibliographie pour vos étudiant·es

Une fois votre bibliographie complétée, vous pouvez la publier afin de la rendre accessible à vos étudiant·es. Cette action générera également une alerte auprès de la bibliothèque qui pourra s'assurer

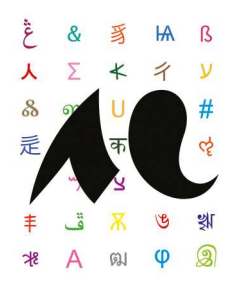

de la bonne identification des références par le système, enrichir les données et prendre en charge les demandes d'acquisition et de numérisation.

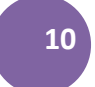

#### Etape 1 : cliquez sur le bouton Publier

Etape 2 : pour partager le lien de votre bibliographie, cliquez sur le bouton ci-dessous situé en haut de

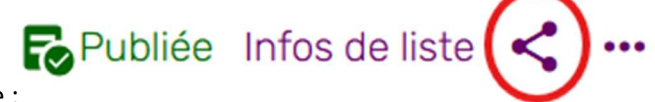

l'interface :

Cliquez sur Copier le lien partageable vers la liste. Vous pouvez envoyer ce lien par mail, le mettre sur votre cours E-campus ou dans Hyperplanning.

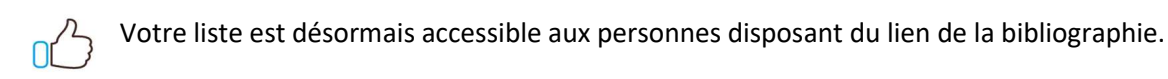

### 8) Gestion des commentaires

À droite de votre liste de lecture, l'icône suivante vous permet d'interagir directement avec les bibliothécaires.

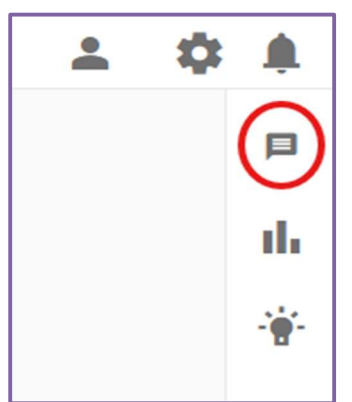

Cette possibilité existe aussi dans l'interface détaillée de chaque référence via l'onglet Echanges avec un bibliothécaire. Vous avez ainsi la possibilité d'échanger sur la bibliographie en général ou bien à propos d'une référence en particulier.

Le fil de discussion Echanges avec un bibliothécaire n'est visible que par les enseignant·es. Ce fil peut être utilisé pour tous types de demandes (achat, vérification, etc.).

#### 9) Gestion des alertes

Biblio(s) + vous alerte sur toute activité de vos listes (modification, commentaire d'un·e bibliothécaire, etc.).

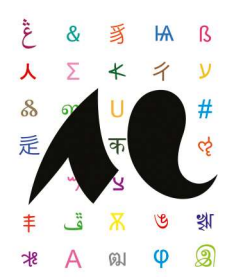

Ces alertes apparaissent en haut à droite de l'interface Biblio(s) +, cliquez sur l'icône de la cloche pour

en connaître le détail.

11

Dans vos Paramètres utilisateur, vous avez également la possibilité de choisir de recevoir ces alertes par courriel sur votre messagerie professionnelle.

# 10) Consulter la bibliographie en tant qu'étudiant

Vous avez la possibilité de visualiser la bibliographie comme si vous étiez étudiant·e.

Cliquez sur le menu de la liste matérialisé par des points de suspension en haut de l'interface **Pass** puis sur Consulter la liste en tant qu'étudiant.

Pour quitter cette vue, cliquez sur Retour à la vue Enseignant.

### 11) Accéder directement à Biblio(s) + sans passer par E-campus

Vous avez également la possibilité d'accéder directement à l'outil si vous ne voulez pas lier la bibliographie à un cours sur E-campus en vous connectant à l'outil via l'adresse suivante : https://pudbubm.alma.exlibrisgroup.com/leganto/login?auth=SAML&idpCode=UBM\_SAML

Le lien est à votre disposition sur le site de l'université et l'ENTP.

# III. Fonctionnalités avancées

### 1) Exporter une bibliographie

Enseignant·es et étudiant·es ont la possibilité d'exporter une bibliographie (ou une section en particulier) en format Word, PDF, Excel ou RIS selon l'un des styles bibliographiques disponible dans Biblio( $s$ ) +.

Cliquez sur le menu de la liste matérialisé par des points de suspension en haut de l'interface **[1000** au niveau de la liste ou d'une section puis sélectionnez Exporter la liste ou Exporter la section et choisissez le format d'export de votre choix.

Sélectionnez ensuite le style souhaité, le mode de tri et décochez la case permalien si vous ne souhaitez pas inclure les liens vers Babord+ dans votre document. Cliquez ensuite sur Exporter.

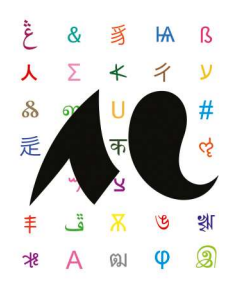

⁕ Le format RIS est compatible avec la plupart des logiciels de gestion des références bibliographiques (Zotero, Endnote). Cependant, il ne permet pas de conserver l'architecture de votre liste.

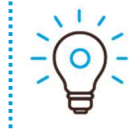

⁕ Le format Biblio(s) + (.lgn) vous permet d'importer une liste de lecture Biblio(s) + dans une nouvelle bibliographie. Il a pour avantage de conserver la structure de votre liste et les éventuels enrichissements effectués par les bibliothécaires.

### 2) Importer une bibliographie dans Biblio(s) +

Lors de la création de votre bibliographie, vous avez la possibilité d'importer une autre liste de lecture Biblio(s) + (fichier au format .lgn) ou une bibliographie depuis un logiciel de gestion de références bibliographiques comme Zotero ou Endnote (fichier au format RIS).

Une fois sélectionnée l'option Créer une liste, cliquez sur Importer une liste, puis sélectionnez votre fichier.

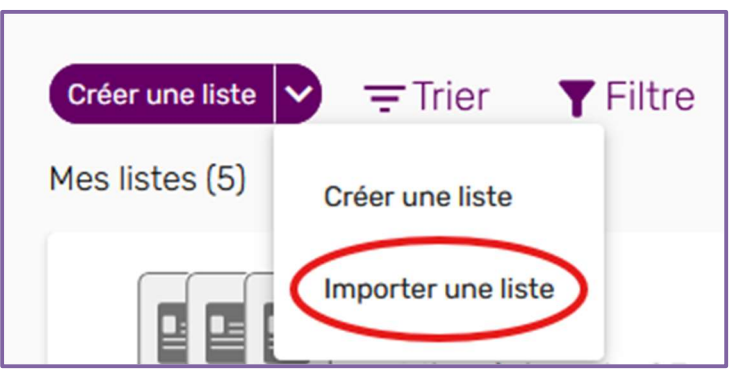

Vous pouvez alors sélectionner le fichier sur votre ordinateur ou le glisser dans Biblio(s) +. Vos références sont ajoutées dans votre liste de lecture.

# 3) Ajouter une note publique

Lorsque vous sélectionnez une référence bibliographique dans votre liste, vous avez la possibilité d'ajouter une note publique ou privée. La note publique est accessible à l'ensemble des utilisateurs de la liste et permet d'apporter des précisions sur un document.

Ouvrez une référence, puis remplissez la section Note publique située dans l'onglet Actions. Cette note apparaît ensuite dès la page d'accueil de la bibliographie.

# 4) Définir une date d'affichage différente selon les sections

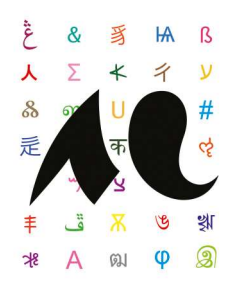

Biblio(s) + vous donne la possibilité de définir des dates d'affichages différentes selon les sections (par exemple, si les sections correspondent à une progression pédagogique, d'afficher ces sections au rythme de cette progression).

Dans le formulaire de création d'une section, il suffit de définir les dates de la période à laquelle vous souhaitez que la section s'affiche pour les étudiant·es en définissant une Date de début et une Date de fin.

# 5) Lier votre espace Zotero à Biblio(s) +

Etape 1 : connectez-vous sur le site Zotero.org, cliquez sur votre nom d'utilisateur et sélectionnez My Profile.

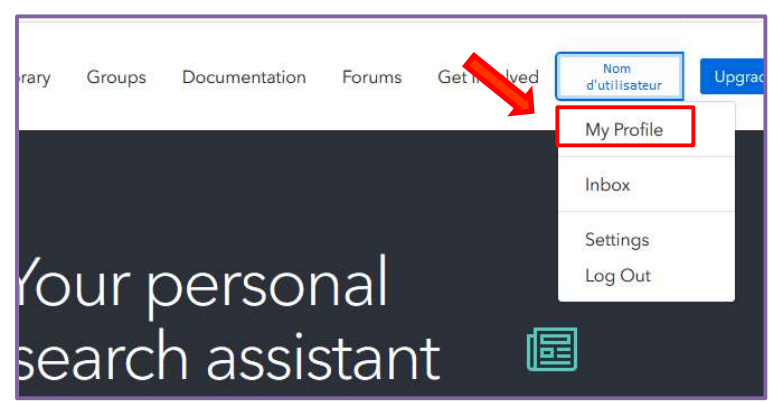

Etape 2 : cliquez sur Edit Profile, puis sélectionnez Feeds/API et cliquez sur Create New Private Key. Noter également votre UserID.

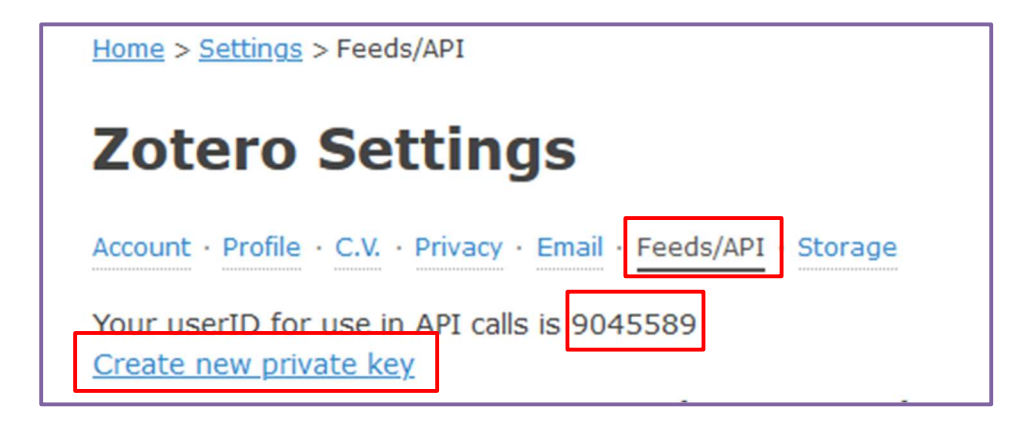

Etape 3 : choisissez un nom pour votre clé, cochez Allow library access et None, puis cliquez sur Save Key.

13

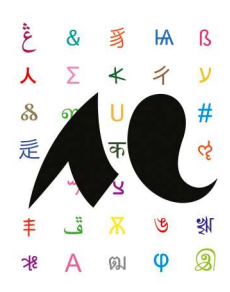

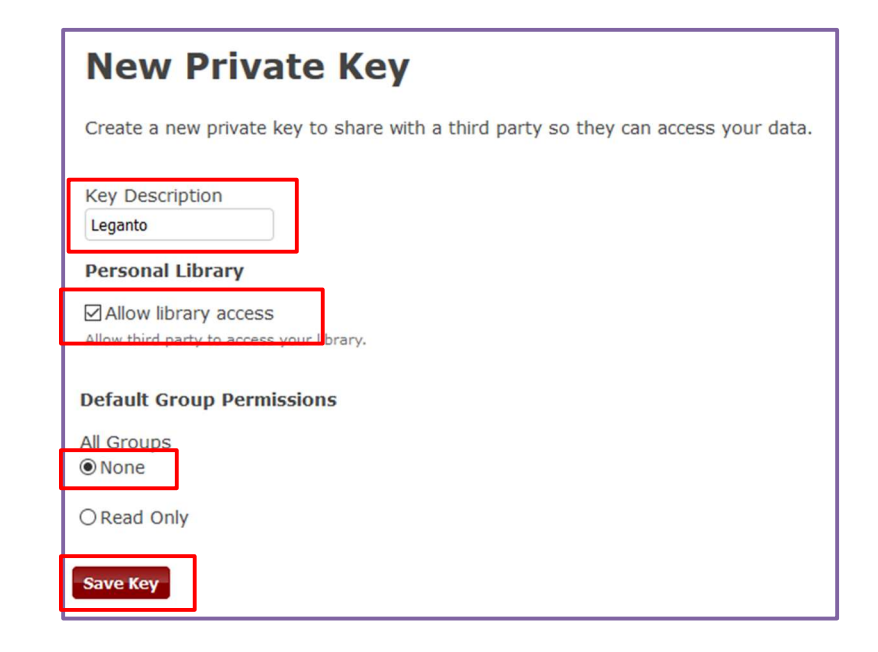

Votre clé API est créée.

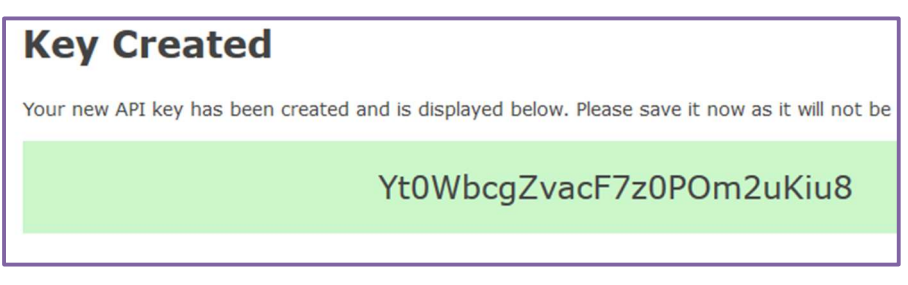

Etape 4 : une fois votre clé d'API obtenue, revenez dans Biblio(s)+, cliquez sur l'icône de la roue crantée en haut à droite et sélectionnez Gestionnaires de références, entrez votre UserID Zotero et la clé API obtenue.

### 6) Import direct depuis Zotero

Cette méthode d'ajout de référence repose sur le couplage entre Zotero et Biblio(s) + (voir le point 5 : Lier votre espace Zotero à Biblio(s) + ci-dessus).

Une fois le couplage effectué, une option Zotero apparaît dans les options d'ajout d'une référence.

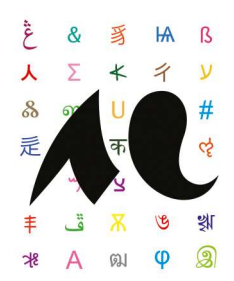

Biblio(s) + accède alors directement à votre bibliothèque de références Zotero. Vous pouvez ensuite sélectionner une référence et cliquer sur le bouton Ajouter ou bien la faire glisser dans la section de votre choix.

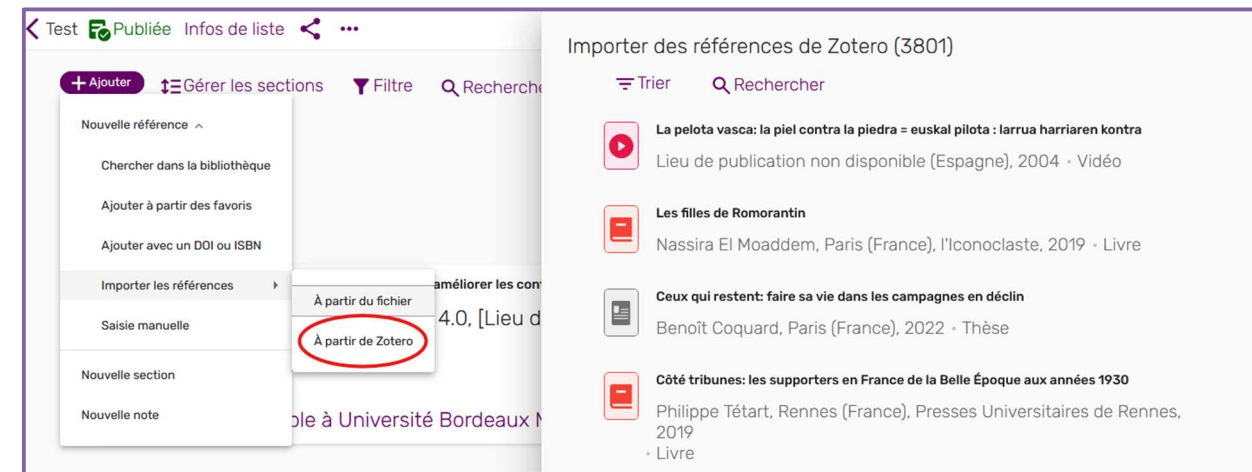

# 7) Gérer vos favoris

Dans Biblio(s) + vous disposez d'une bibliothèque personnelle qui vous permet de stocker des références bibliographiques afin de pouvoir ensuite alimenter vos bibliographies.

Sur la gauche de l'interface, cliquez sur Favoris.

Vous pouvez ensuite ajouter des références via le catalogue Babord+, un import de fichier et le formulaire vide.

Vous pouvez également importer des références depuis un logiciel de gestion de références bibliographiques (fichier au format RIS).

Pour chaque référence, le bouton Plus d'actions vous permet de supprimer une référence ou bien de la suggérer à une bibliographie dont vous n'êtes pas propriétaire.

Votre collection vous permet également d'alimenter vos propres bibliographies en cliquant sur Ajouter puis Ajouter à partir des favoris.

Les références de votre bibliothèque personnelle apparaissent alors. En cliquant sur la loupe, vous avez la possibilité d'effectuer une recherche par titre, auteur ou ISBN.

Vous pouvez ensuite ajouter la référence à votre liste de lecture en cliquant sur Ajouter.

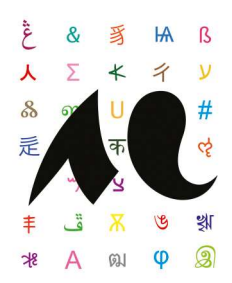

### 8) Gestion des suggestions

Tous les utilisateurs de votre liste de lecture (étudiants, collaborateurs ou bibliothécaires) ont la

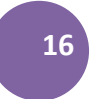

÷ possibilité de suggérer des références. Elles apparaissent en cliquant sur l'icône  $\Box$  dans la partie droite de la page. Vous avez la possibilité de refuser cette suggestion en cliquant sur la corbeille ou bien de l'accepter en faisant un glisser-déposer de la référence vers une section de bibliographie.